# **Tuto carte Zad Inkscape**

Dans ce tutoriel nous allons tenter d'expliquer comment réaliser sa propre carte avec le logiciel *Inkscape* à partir d'un travail réalisé par l'atelier carto de la Zad. La carte est au format .SVG, elle peut donc être édité par d'autres logiciels de vectorisation.

Pour toutes questions, problèmes, modifications… : [carto@riseup.net](mailto:carto@riseup.net)

Attention, certains éléments peuvent apparaître différemment lors d'une utilisation sous tails.

## **Etape 1 : Installer Inkscape et la bonne police**

Installe sur ta machine le logiciel Inkscape. Il est libre, gratuit et s'installe sur Linux, Mac et Windows. Il est d'origine dans Tails. [Rdv ici](https://inkscape.org/)

<https://inkscape.org/en/>

Installe la police Ubuntu. Elle est libre, gratuite et c'est celle que nous avons utilisé pour éditer le document. Si tu ne l'installes pas, tu auras des problèmes d'affichage. [Rdv ici](http://font.ubuntu.com/) [http://font.ubuntu.com](http://font.ubuntu.com/)

## **Etape 2 : importer le fichier carto XXX**

Télécharge le fichier ZAD\_CARTE\_EDITABLE\_DEC\_2016.svg sur http://zad.nadir.org/ à la rubrique infos pratique / cartographie

## **Etape 3 : ouvrir le fichiers**

Double-clique sur le fichier que tu as téléchargé pour l'ouvrir. Click droit / ouvrir avec / choisir inkscape

#### **Etape 4 : Les calques**

Pour faciliter l'utilisation et l'édition de la carte, nous avons créé un certain nombre de calques. Il t'est possible de rendre visible ceux que tu veux et d'y changer l'ordre.

#### Pour cela deux choix :

- le plus utile : ouvrir la boite de dialogue Calques. Soit en cliquant dans le menu sur *Claque > Calques...* ou en faisant Maj + Ctrl + L

- autre possibilité : sous la palette des couleurs, en bas de l'écran

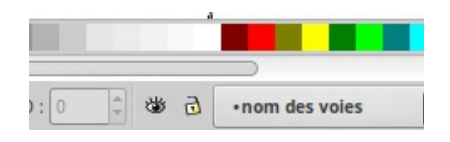

Pour une bonne prise en main, nous t'invitons à naviguer entre les différents calques. Pour cela dans la boite de dialogue Calques, il faut cliquer sur le symbole avec un œil. Quand il est ouvert le calque est visible et quand il est fermé, le calque est caché.

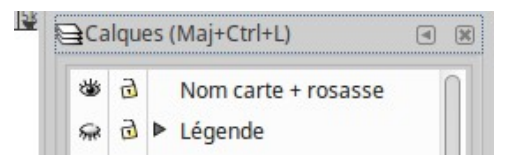

On t'invite également à verrouiller l'ensemble des claques que nous te proposons. Cela évitera des problèmes de décalage à cause d'une fausse manip. Pour cela il faut cliquer sur le logo du cadenas, toujours dans la boite de dialogue Calques.

Si la cadenas est ouvert, le calque peut être déplacé, si il est fermé, il ne bougera pas.

Chaque calque à un position par rapport aux autres. Il faut bien faire attention à leurs niveaux différents. Pour cela il faut modifier la hiérarchie dans les calques. Pour cela il suffit de manier les flèche ne bas de l'outil calque.

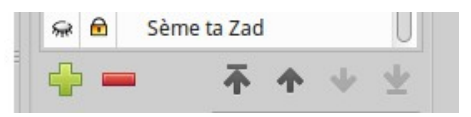

Dans les calques cachés à l'origine tu trouveras entre autre un fond IGN

## **Etape 5 : Exporter ta carte au format PDF**

Afin de pouvoir partager ta carte ou l'imprimer le mieux est de l'exporter au format PDF. Pour cela dans Fichier > enregistrer une copie…. En haut tu choisit le nom que tu veux lui donner, en bas à droite tu choisit le format, PDF (Portable Document Format) et au milieu tu choisi l'emplacement où tu veux que ta carte soit enregistrée.

Click save

Dans la fenêtre de dialogue vérifie qu'à droite de dimensions de la page c'est bien « utiliser les dimensions de la page du document » qui est sélectionné.

Click sur OK

Le fichier PDF de ta carte doit apparaître dans le dossier que tu as choisit

#### **Etape 6 : Imprimer**

Ouvre le fichier PDF que tu as créé et imprime le.

#### **Voilà maintenant à toi de jouer pour créer ta propre carte. On te propose aussi quelques indications pour aller plus loin.**

La suite est en développement, on a pas trop le temps en ce moment de s'en occuper, mais n'hésite pas à nous écrire sur carto@riseup.net si tu as envie d'aller plus loin, on se fera un plaisir de te conseiller pour cela.

Bonne carto !

## **Etape 7 : Calque suite**

#### **Etape 7.1 : Sélectionner sur tous les calques**

Dans le menu : *Éditer > Sélectionner* sur tous les calques ou Ctrl + Alt + A

#### **Etape 7.2 : Inverser la sélection**

Cette commande permet d'inverser la sélection (désélectionner ce qui était choisi et prend tout le reste) dans le calque courant. Dans le menu *Éditer > Inverser* la sélection ou !

Pour permettre d'appliquer l'inversion à l'ensemble des calques : ! + Alt

## **Etape 8 : Assembler des calques ou des éléments d'un calque**

Pour cela il faudra d'abord déverrouiller le calque sur lequel tu veux travailler (un clic sur le cadenas, permet de déverrouiller).

Sélectionne les différents éléments à assembler. Soit en faisant la passer la flèche dessus tout en cliquant soit en cliquant sur chaque élément tout en maintenant la touche Shift.

Clique dans le menu sur *Objet > Grouper* ou Ctrl + G ou sur

Pour faire dans le sens inverse, c'est à dire dégrouper : *Objet > Dégrouper* ou Maj+ Ctrl + G ou

**Etape 9: placer du texte** (il est conseillé de créer un nouveau calque)

Dans la barre d'outil de dessin, sur l'écran à gauche, il faut sélectionner A ou F8: 1. Pour créer et éditer des objets, on positionne la souris sur le canevas et on définit une zone : un cadre bleu apparaît avec 2 poignées.

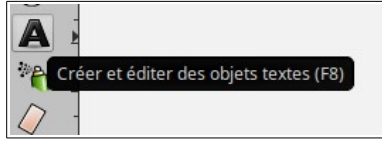

Ensuite dans le menu T*exte > Texte et police* ou Maj + Ctrl + T Le logo est aussi dans la barre d'outils « raccourcis rapides »

2.Voir et sélectionner une police, une taille, un style … dans la fenêtre de dialogue qui vient de s'ouvrir.

## **Etape 9.1 : Modifier la police ou la taille du texte**

Dans le menu : *Texte > Texte et police…* ou Maj + Ctrl + T Ici, libre court à ton imagination même si l'important est d'être visible et lisible.

# **Etape 9.2: Mise en forme du texte**

*Objet > Remplissage et contour…* ou Maj + Ctrl + F Ici, libre court à ton imagination

## **Etape 9.3 : Dupliquer un élément**

Si tu as un texte, un logo ou une image que tu veux réutiliser, il suffit de la dupliquer. Clique dessus, puis sur *Editer > Dupliquer* ou Ctrl + D La nouvelle image, logo ou texte est en dessous de l'original

**Etape 10 : Créer et modifier des formes** (il est conseillé de créer un nouveau calque) Dans la barre d'outils, sélectionner : Créer des cercles et ellipses,

## **Etape 11 : Importer une image**

Il est possible importer une image : *Fichier > Importer…* ou Ctrl + I

Bien sur il est possible de modifier encore plus. Pour cela il existe de nombreux tutoriels. A vous de jouer !

**Plus de Tutoriels :** 

[Par framsoft](https://framasoft.org/IMG/pdf/Tutoriel_Inkscape_Larribau_cc-by-nc-sa.pdf) [https://framasoft.org/IMG/pdf/Tutoriel\\_Inkscape\\_Larribau\\_cc-by-nc-sa.pdf](https://framasoft.org/IMG/pdf/Tutoriel_Inkscape_Larribau_cc-by-nc-sa.pdf)